*Программный комплекс QUIK фронт - офисная система прямого доступа*

*Установка рабочего места QUIK на компьютеры с Mac OS.*

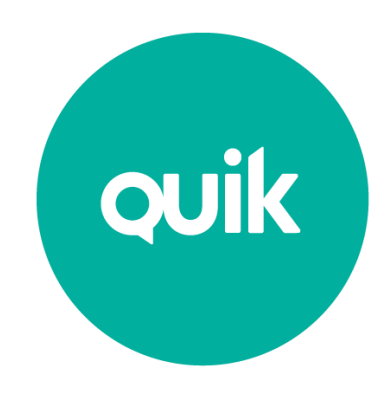

*© ARQA Technologies, февраль 2017*

## *Содержание*

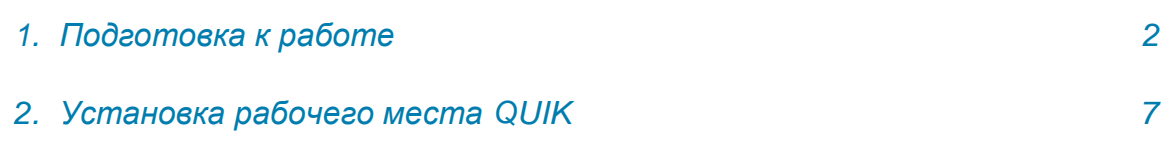

## *1. Подготовка к работе.*

Рабочее место QUIK разрабатывалось для операционной системы Windows и возможность работы на Mac OS не предусматривалась. При работе клиентского места на Mac OS возможно проявление каких-либо ошибок или недокументированных особенностей. Описанный в данном документе способ запуска QUIK на Mac OS тестировался с использованием:

- 1. Операционная система Mac OS X 10.12.3 Sierra
- 2. Рабочее место QUIK 7.7.0.89
- 3. PlayOnMac версии 4.2.10
- 4. Библиотека msvсp60.dll версии 7.0.14393.0

Для установки Вам потребуется:

1. Дистрибутив рабочего места QUIK.

2. Дистрибутив свободно-распространяемого программного обеспечения PlayOnMac, который можно скачать по ссылке http://repository.playonmac.com/PlayOnMac/PlayOnMac\_4.2.10.dmg 3. Динамическую библиотеку msvcp60.dll можно скачать по ссылке http://www.dll.ru/dll/24581.html

Для начала работы необходимо установить программу PlayOnMac. Программа устанавливается традиционным для Mac способом - открытием скаченного образа программы и перетаскиванием значка программы в папку «Приложения» (Applications)

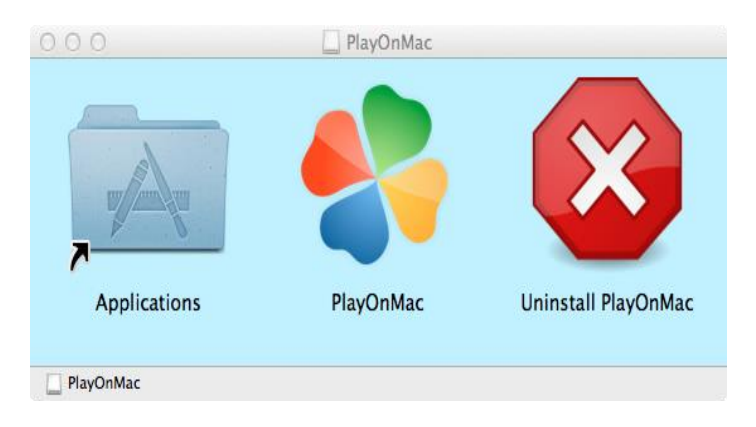

После установки программы и ее запуска появится главное окно:

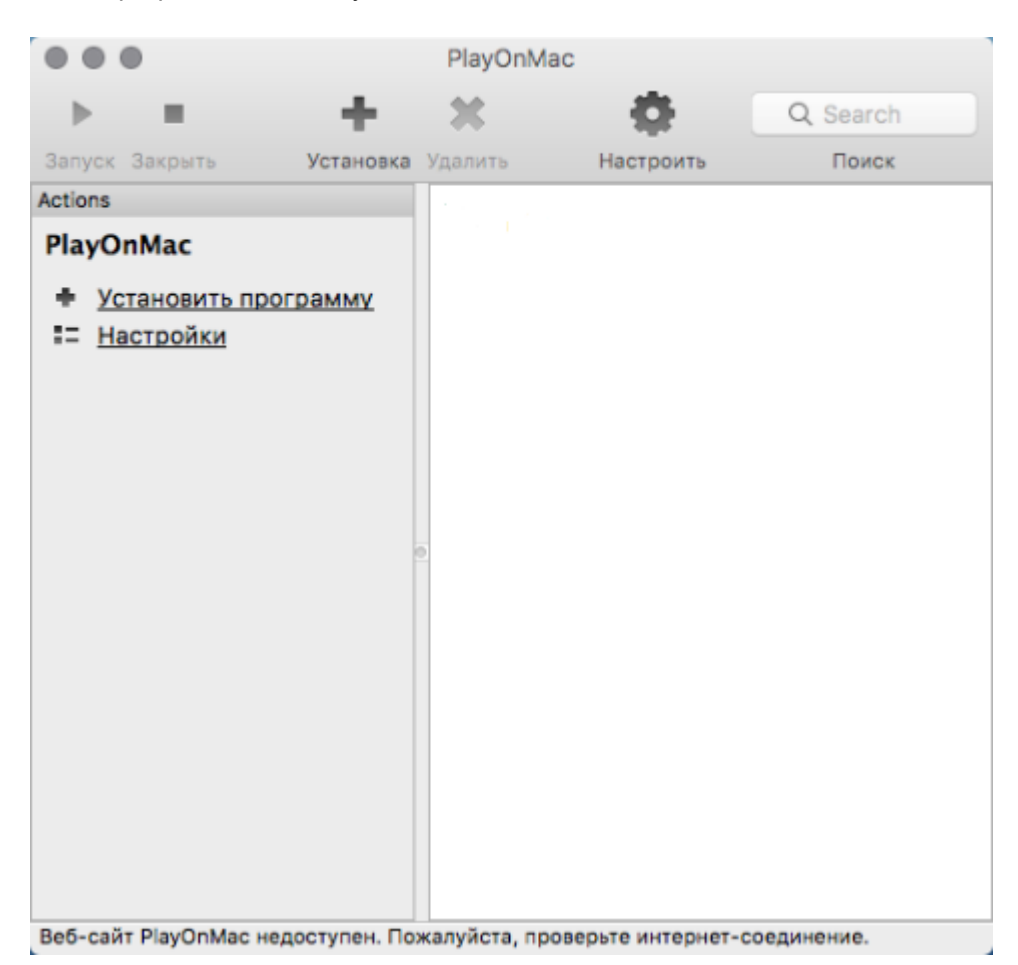

Далее нужно выбрать **Установить программу,** затем **Установить программу, отсутствующую в списке**

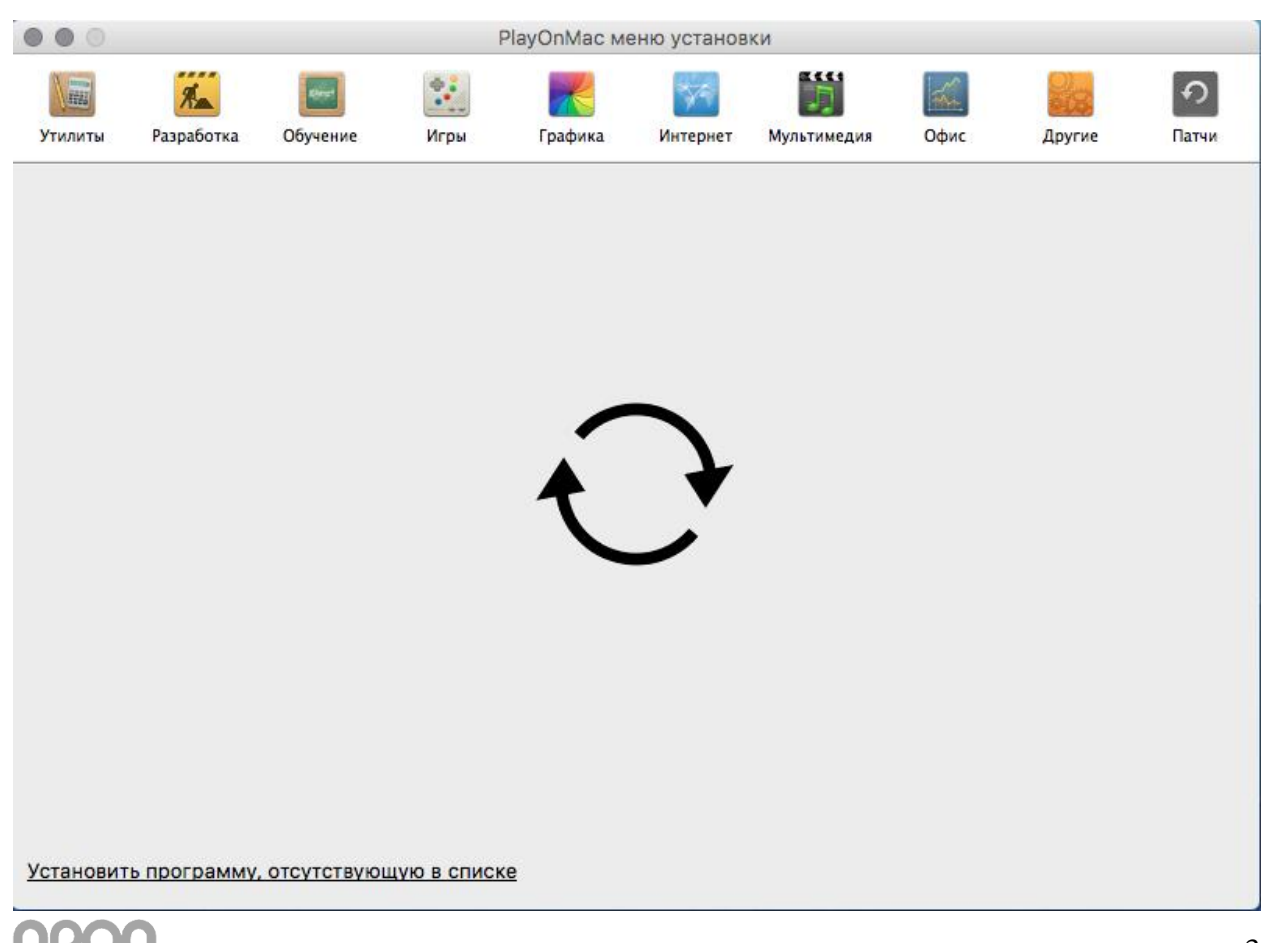

После чего запустится мастер установки.

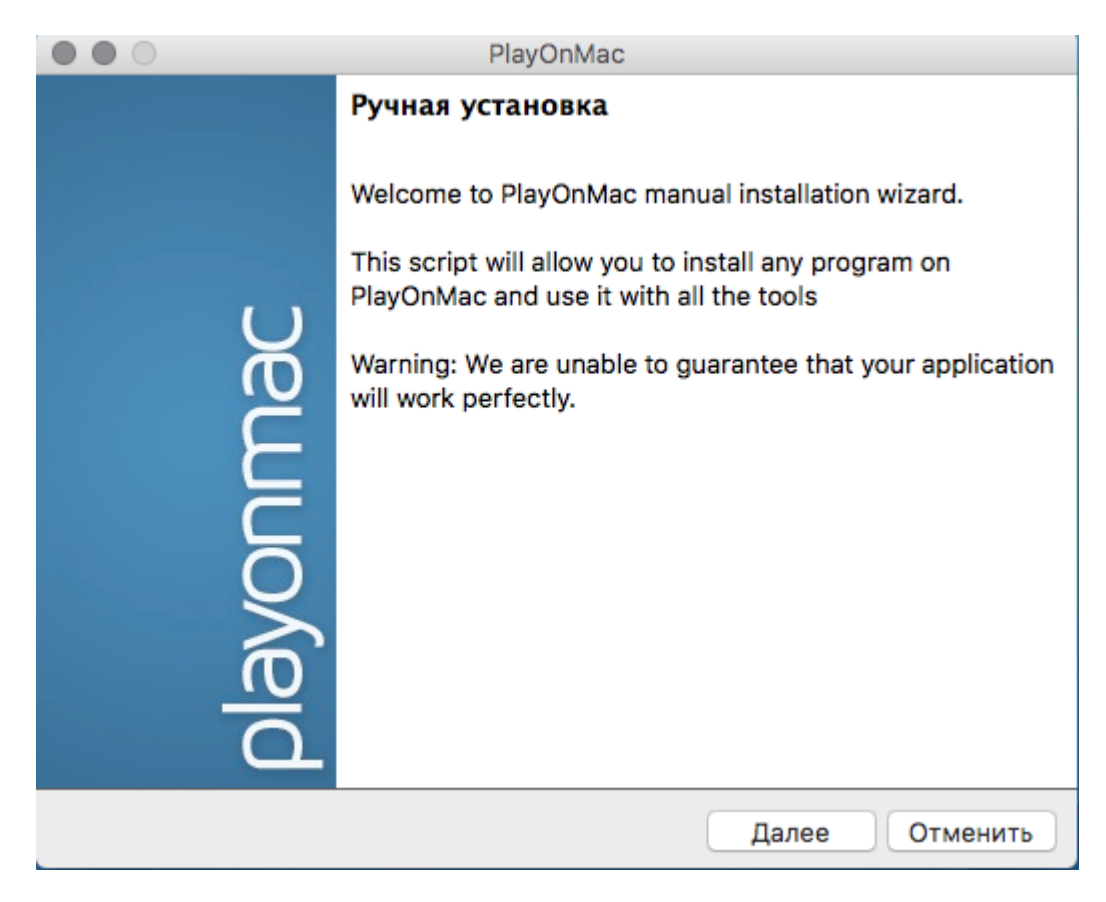

В появившемся окне нужно выбрать первый пункт меню **Установить программу на новый виртуальный диск**.

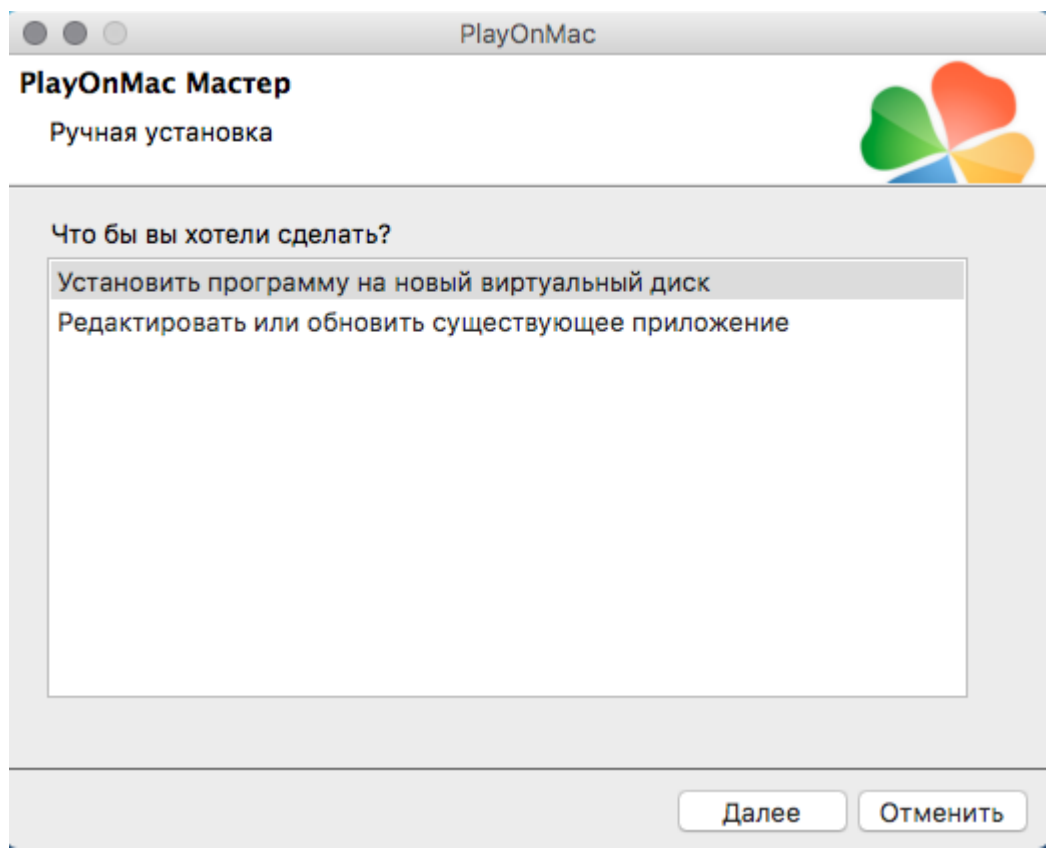

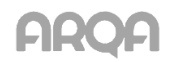

Далее, нужно присвоить имя новому виртуальному диску (например, QUIKDrive) (*обязательно латинскими буквами!)*

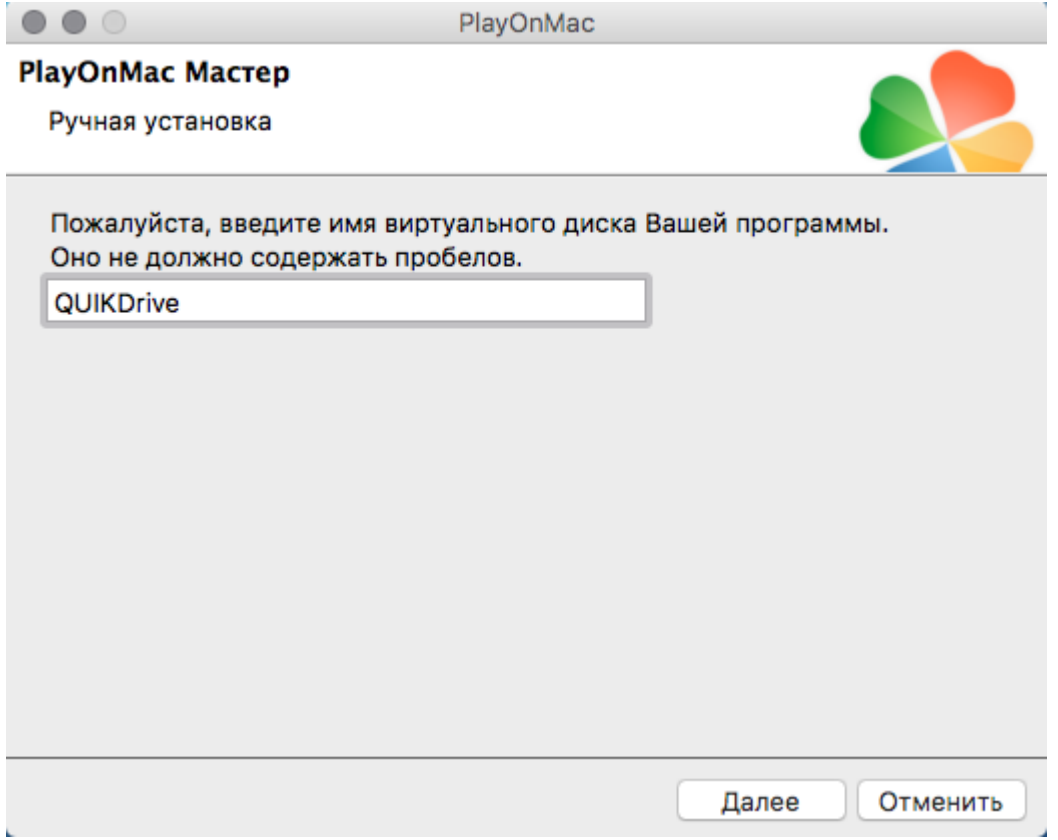

В следующем окне нужно выбрать **Далее**.

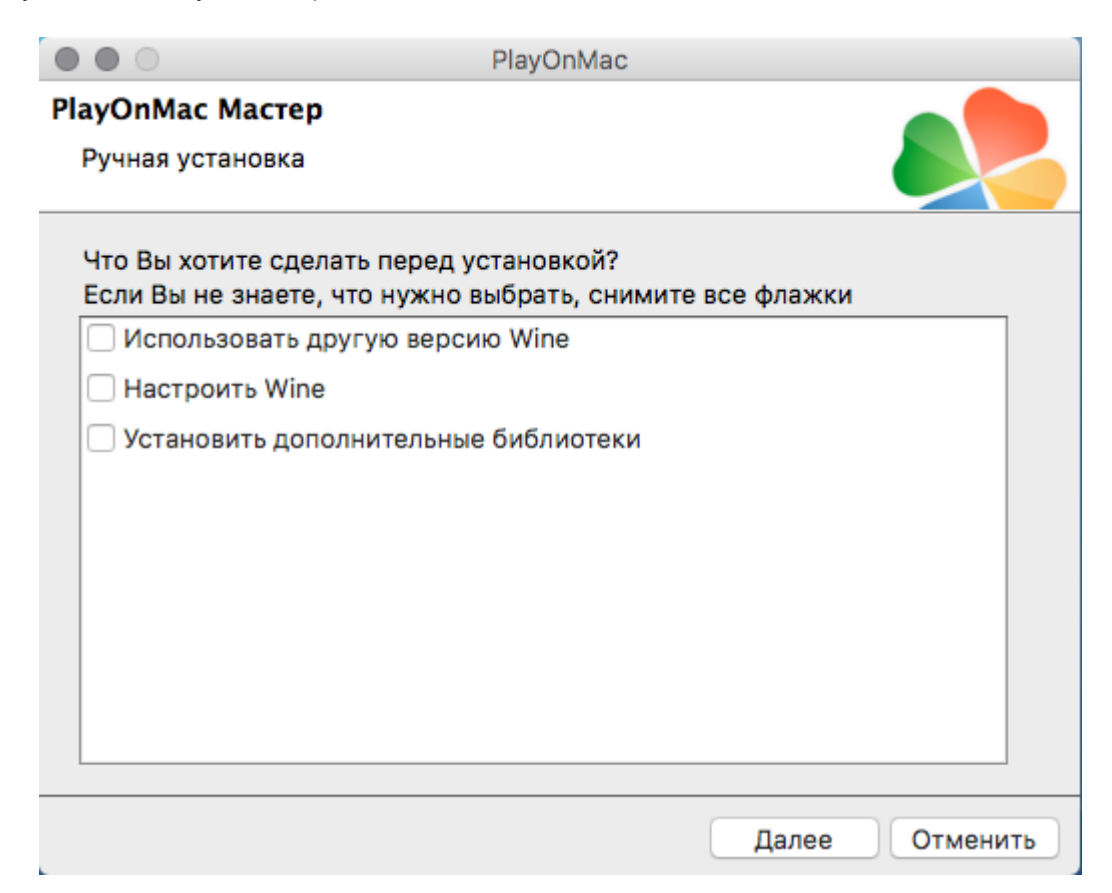

После того, как программа создаст новый виртуальный диск, произведет необходимые настройки, нужно будет выбрать установочный файл рабочего места QUIK.

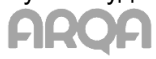

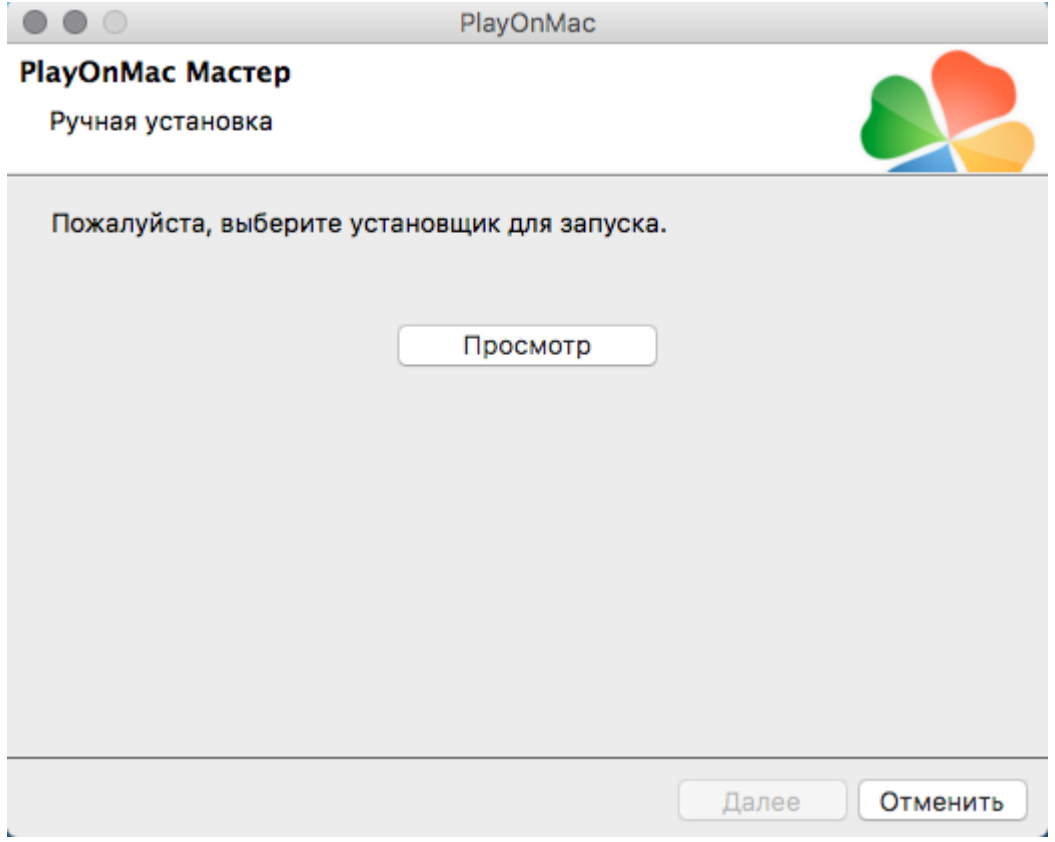

Далее нужно выбрать **Просмотр** и указать пусть к установочному файлу.

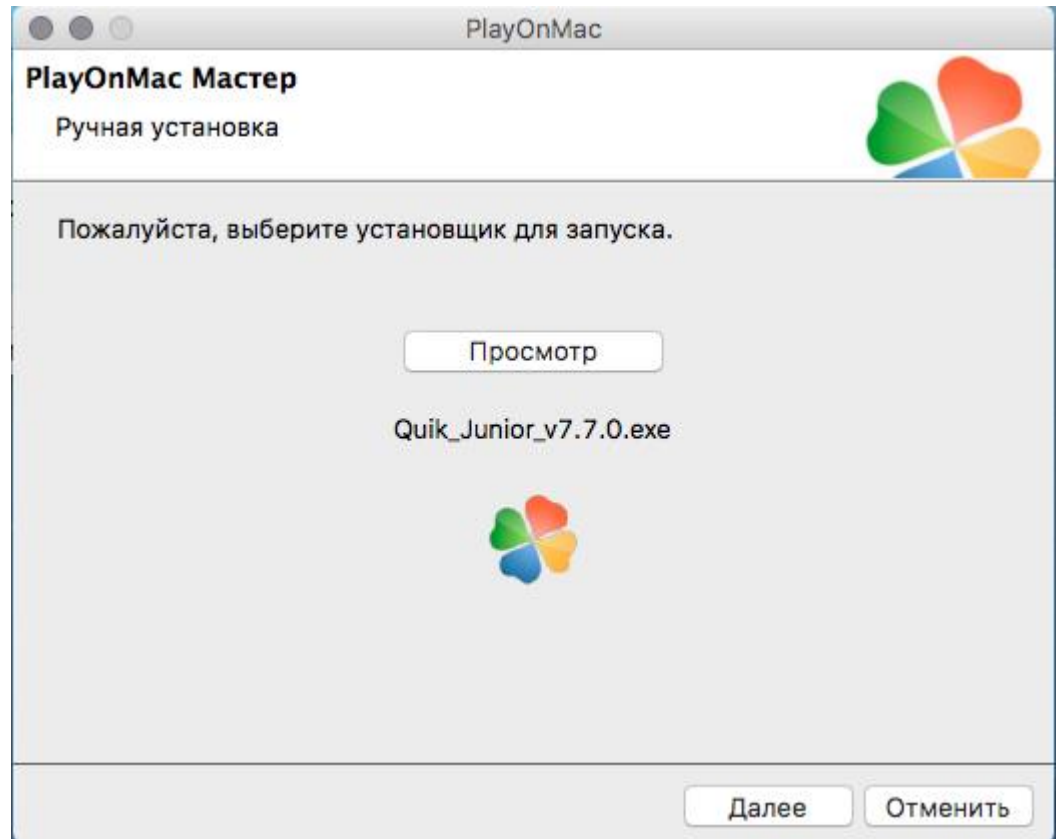

Установочный файл необходимо сохранять в Program Files.

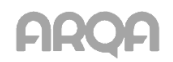

## <span id="page-6-0"></span>*2. Установка рабочего места QUIK*

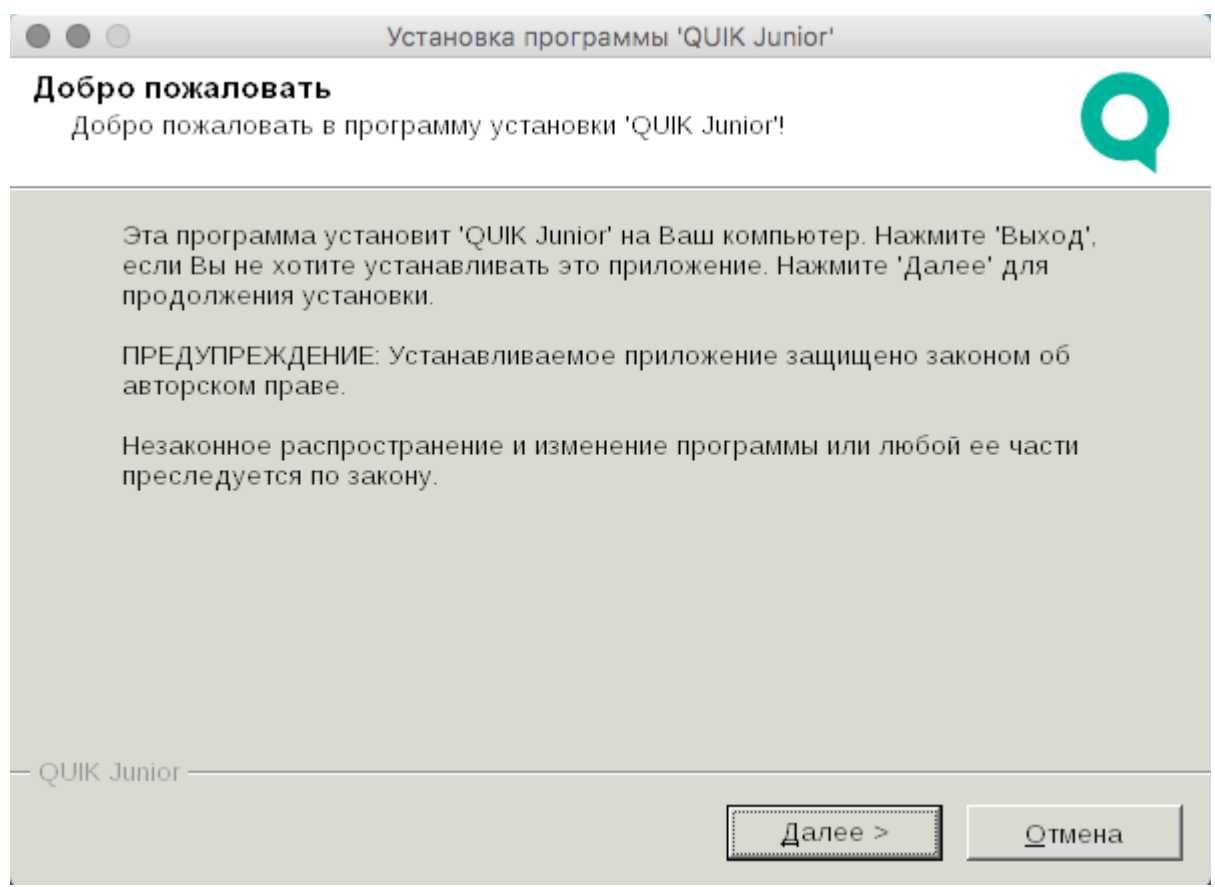

Все настройки установки оставляем, не изменяя, т.е. просто нажимаем **Далее**

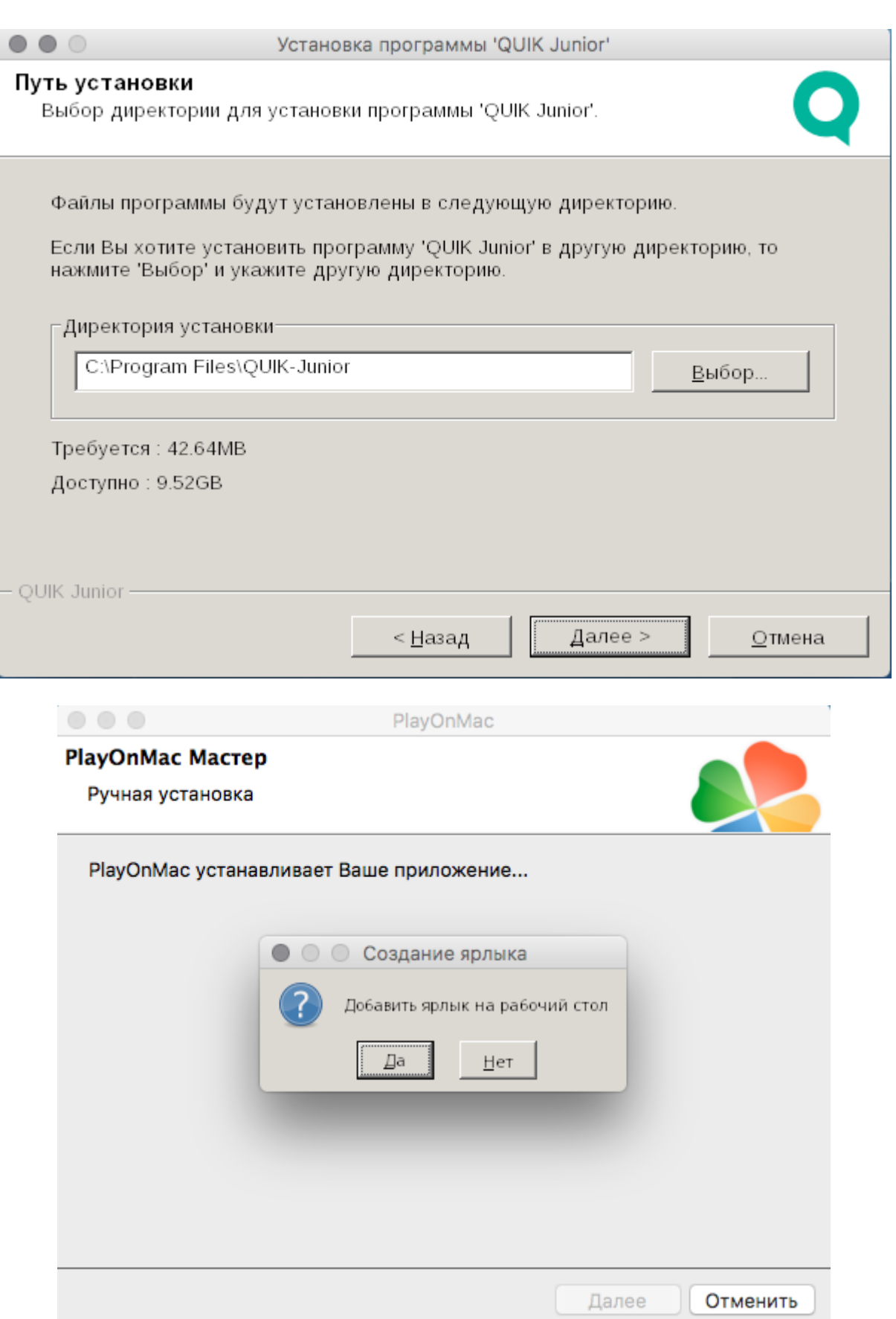

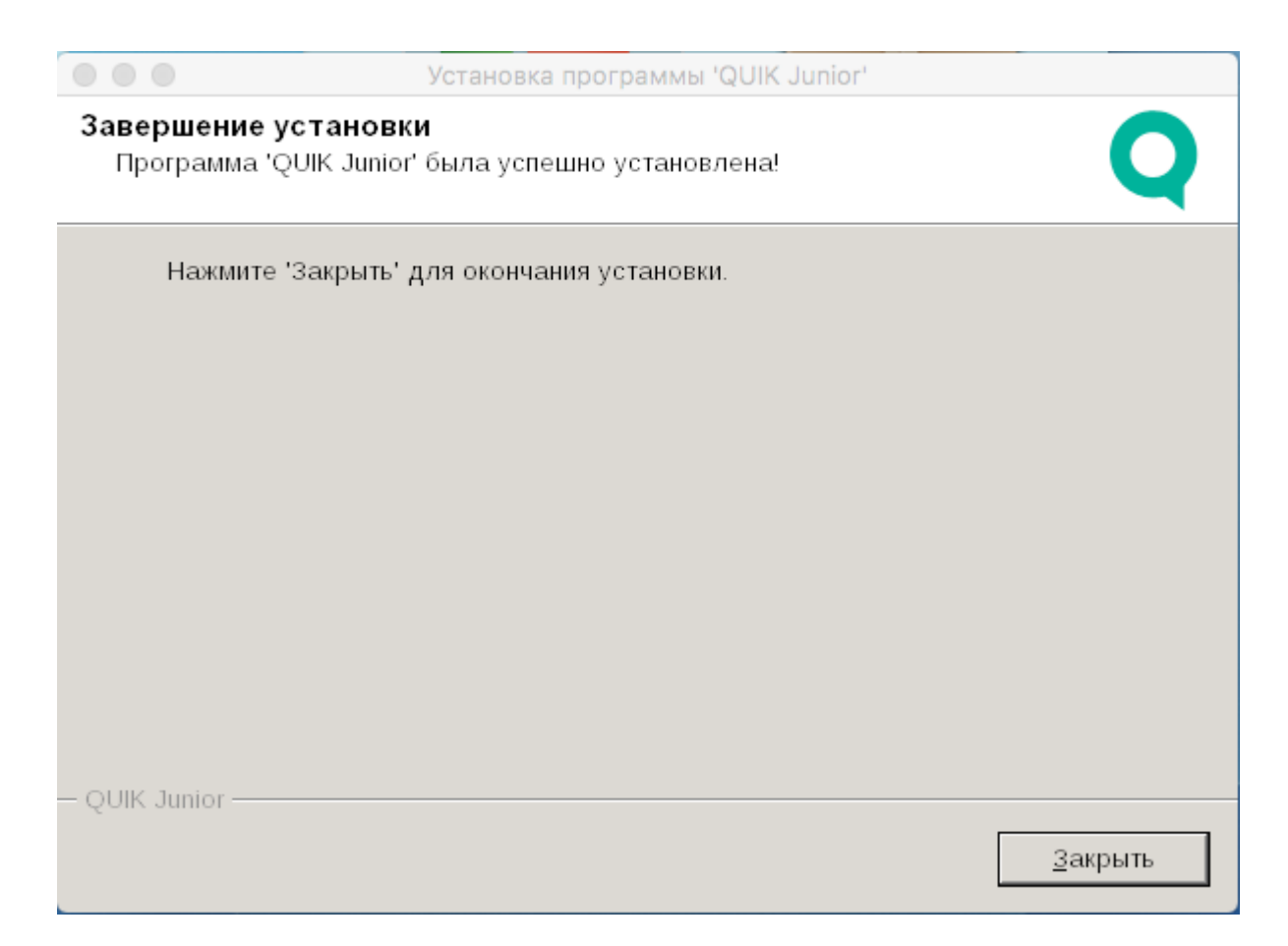

После установки, нужно нажать **Закрыть**. Откроется мастер установки PlayOnMac и предложит создать ярлык для QUIK. Выбираем исполняемый файл info.exe и называем его QUIK.

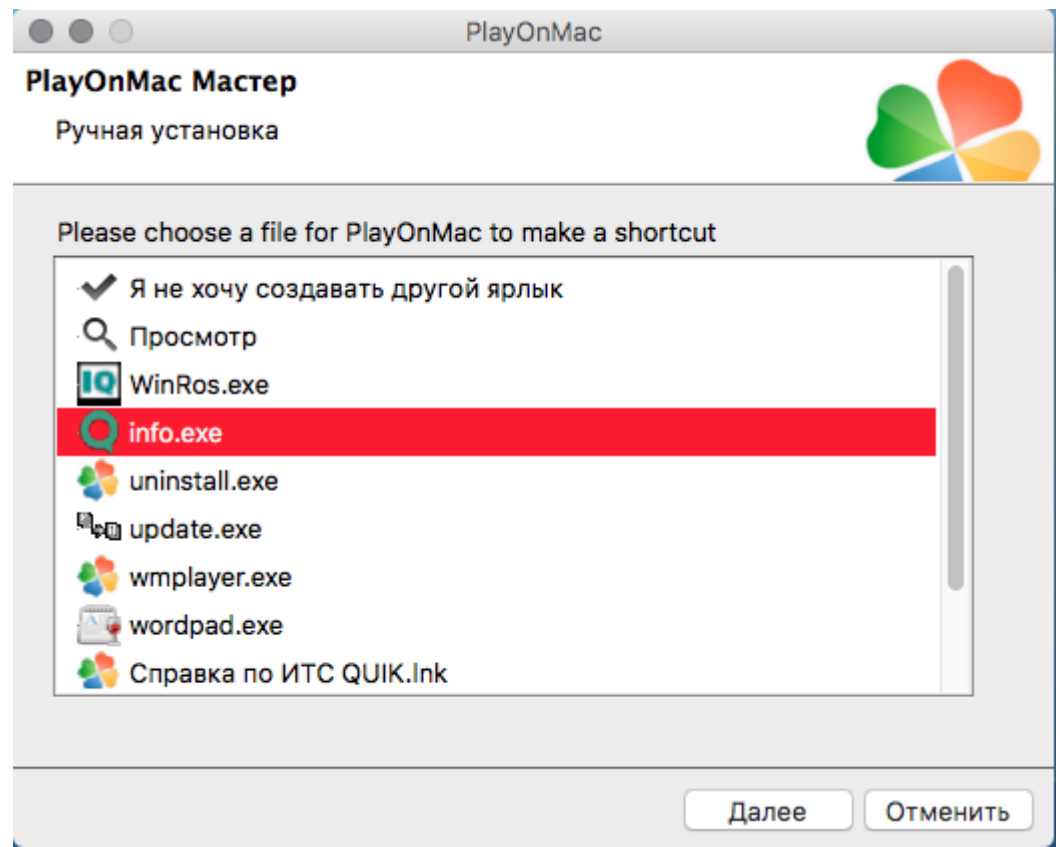

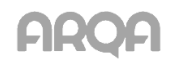

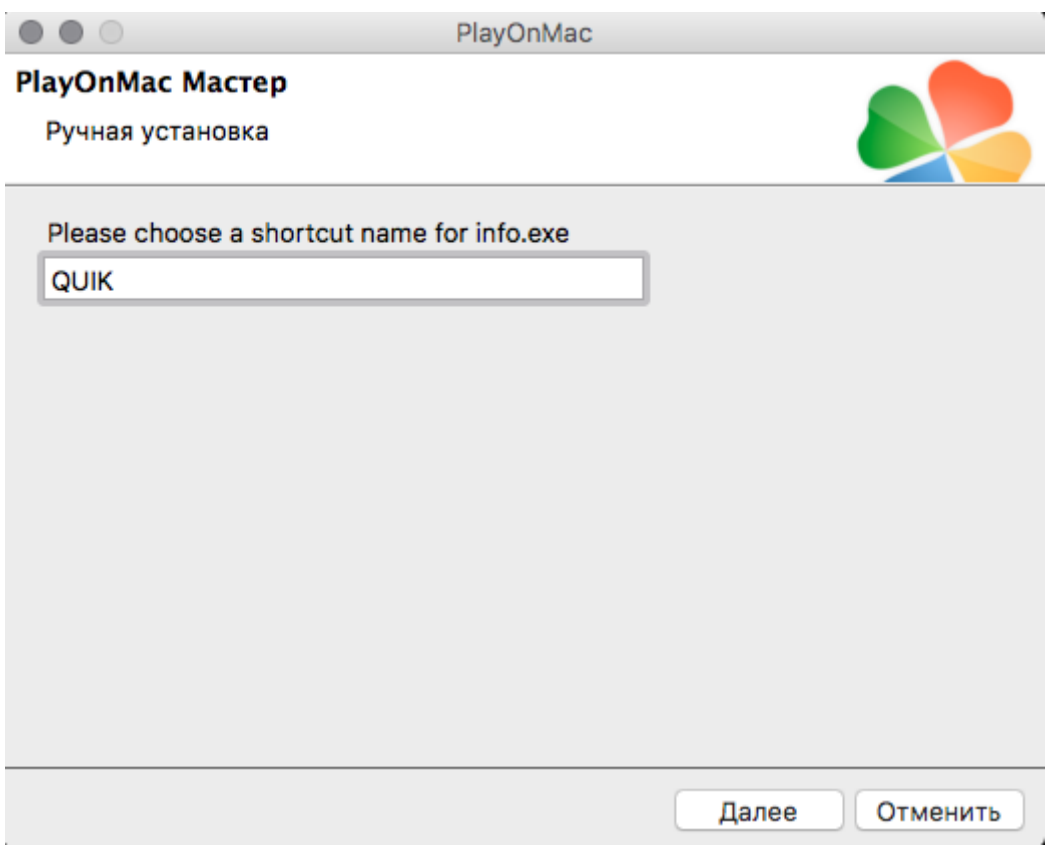

Т.к. ярлыки для других программ создавать не нужно - в следующем окне выбираем **Я не хочу создавать другой ярлык.**

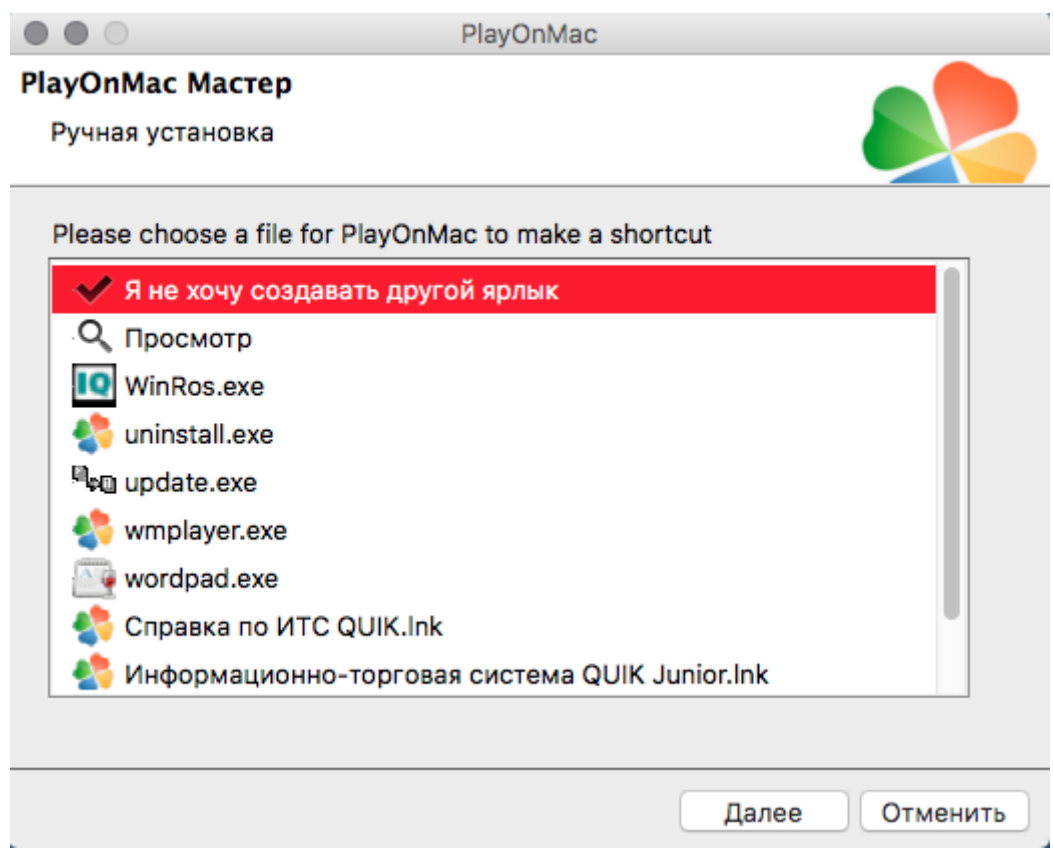

Если установка прошла корректно, то откроется основное окно программы PlayOnMac с установленным рабочим местом QUIK и настроенным ярлыком. Ярлык для рабочего места QUIK

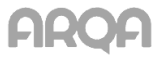

появится на рабочем столе.

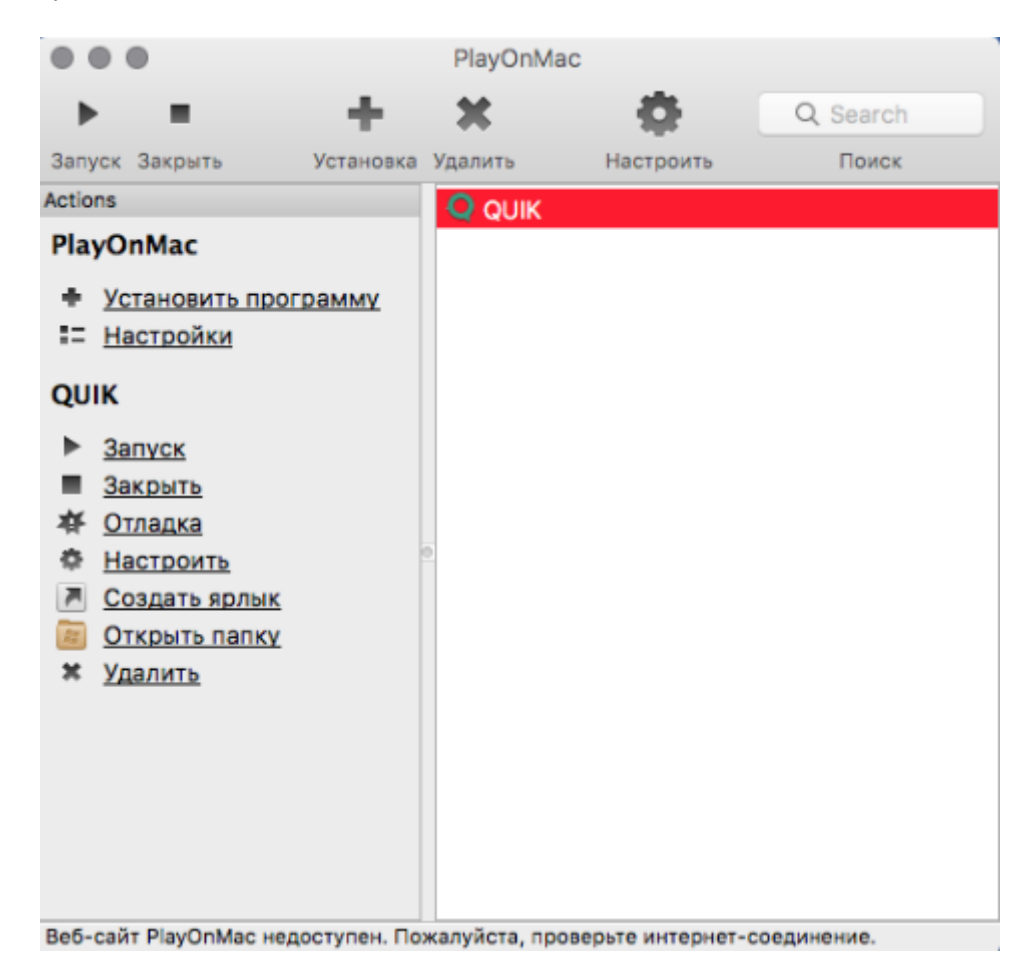

Для того, что бы программа запустилась корректно, необходимо выполнить дополнительные настройки:

В основном окне программы PlayOnMac выделяем QUIK и нажимаем **Настроить** В открывшемся окне выбираем закладку **Разное**

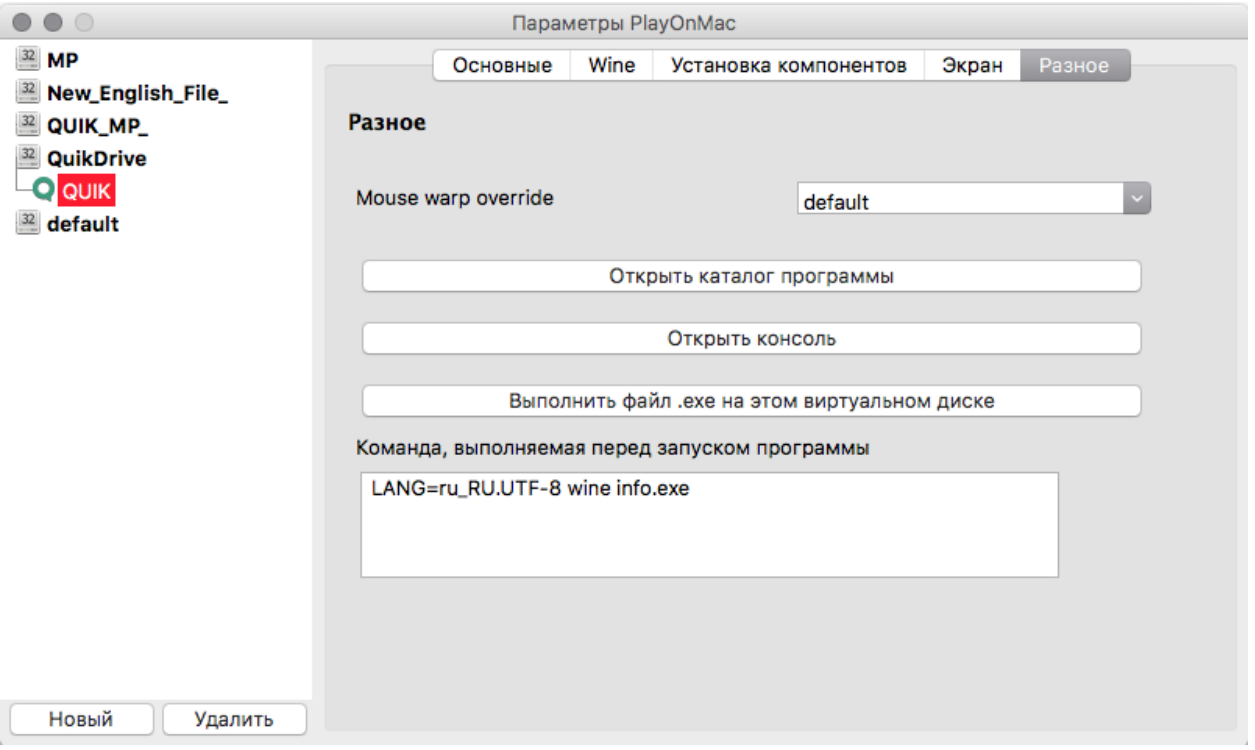

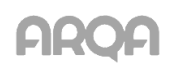

В появившемся окне нужно нажать кнопку **Открыть каталог программы**. После чего в Finder откроется каталог рабочего места QUIK.

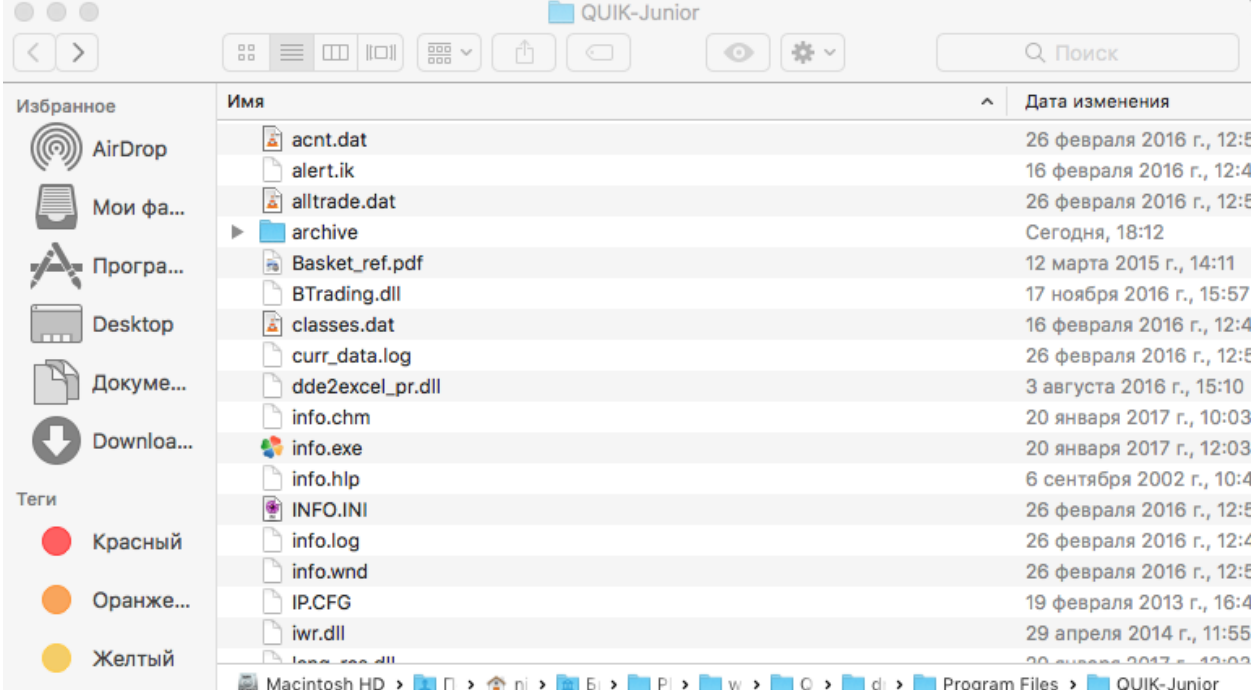

Проверьте, что Finder настроен показывать внизу строку пути. Для этого выберите **Вид**- **Показать строку пути.**

Файлы ключей pubring.txk и secring.txk лучше скопировать в ту же директорию, где установлено рабочее место QUIK. После чего убедиться, что в файле qrypto.cfg путь к ключам указан следующим образом –

secring=.\secring.txk pubring=.\pubring.txk

Когда ключи скопированы, нужно добавить файл - msvcp60.dll в каталог виртуального диска QUIKDrive в папку Windows\System32. Для этого в Finder внизу окна в строке пути нужно нажать drive с. Далее нужно зайти в Windows\system32 и добавить файл mscvp60.dll.

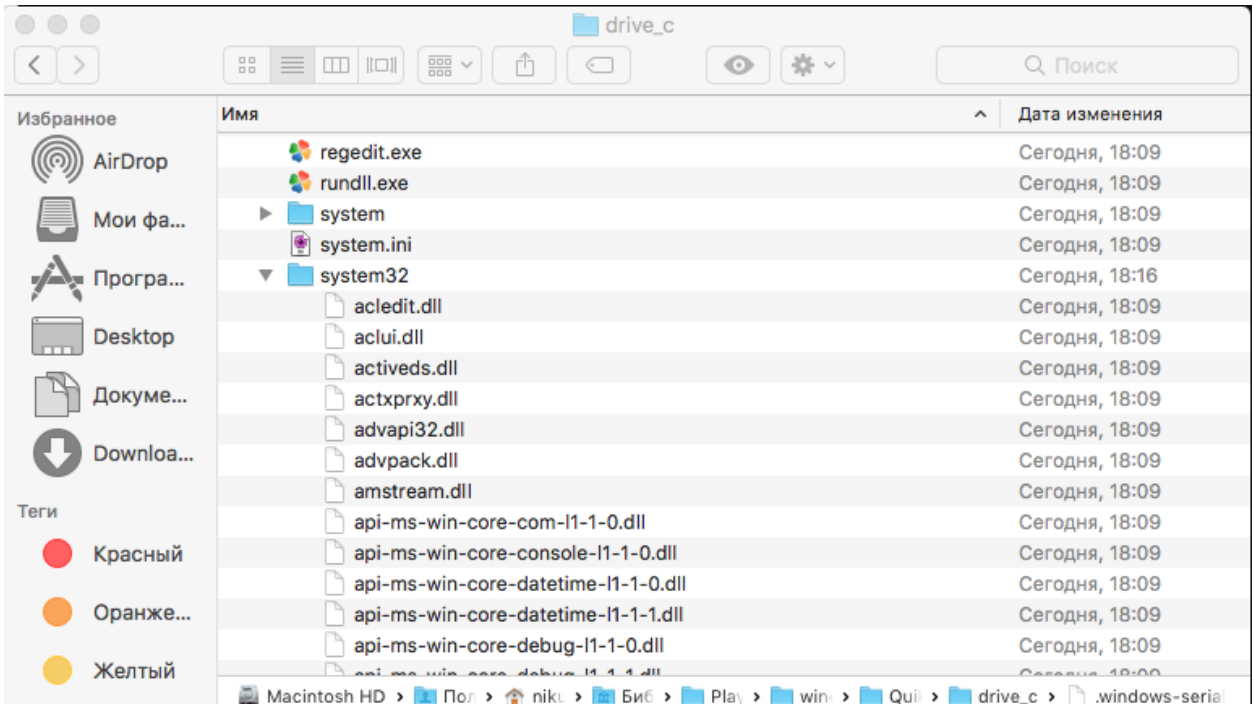

Закрываем Finder. Рабочее место QUIK установлено.

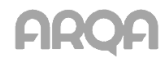